# <span id="page-0-0"></span>**ActiveHDL Printing Tutorial**

This tutorial will help you print schematics, waveforms, and source code from ActiveHDL to the printer in CSE 003.

### **Contents**

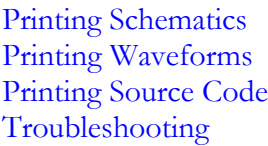

## **Printing Schematics**

- 1. From the File menu, select Print File.
- 2. Select  $\backslash \adak \ps003_D$  from the drop-down box (#1 in Figure 1).
- 3. If the number of pages is 1 (#2 in Figure 1), click OK. Your schematic will now be printed.
- 4. If the number of pages isn't 1, click Properties (#3 in Figure 1).
- 5. Click Landscape (#4 in Figure 2) and click OK.
- 6. Click OK. Your schematic will now be printed.

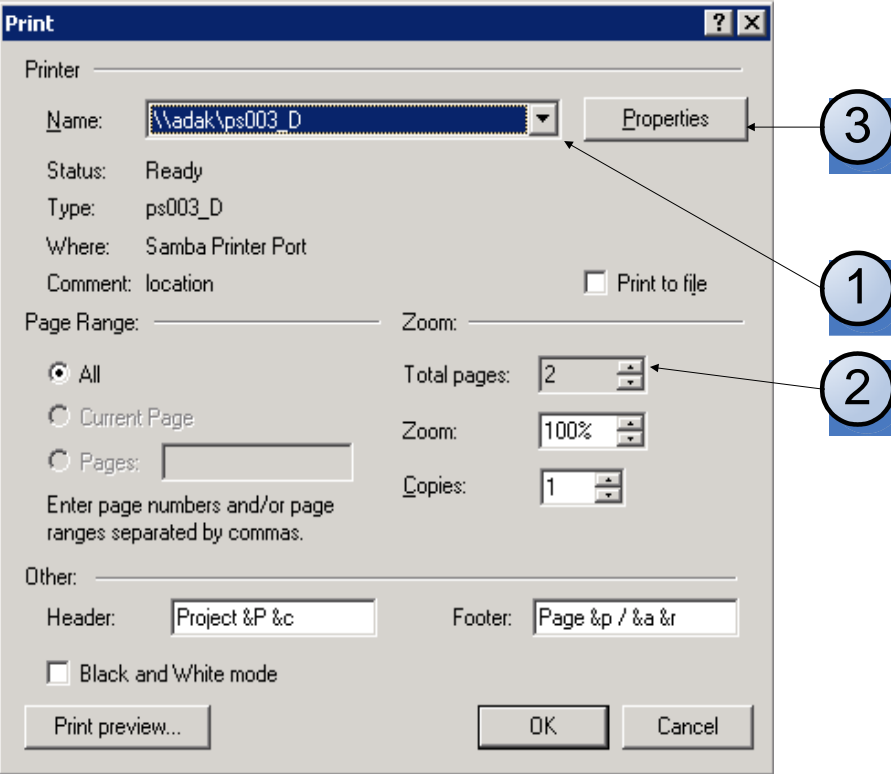

**Figure 1**

<span id="page-1-0"></span>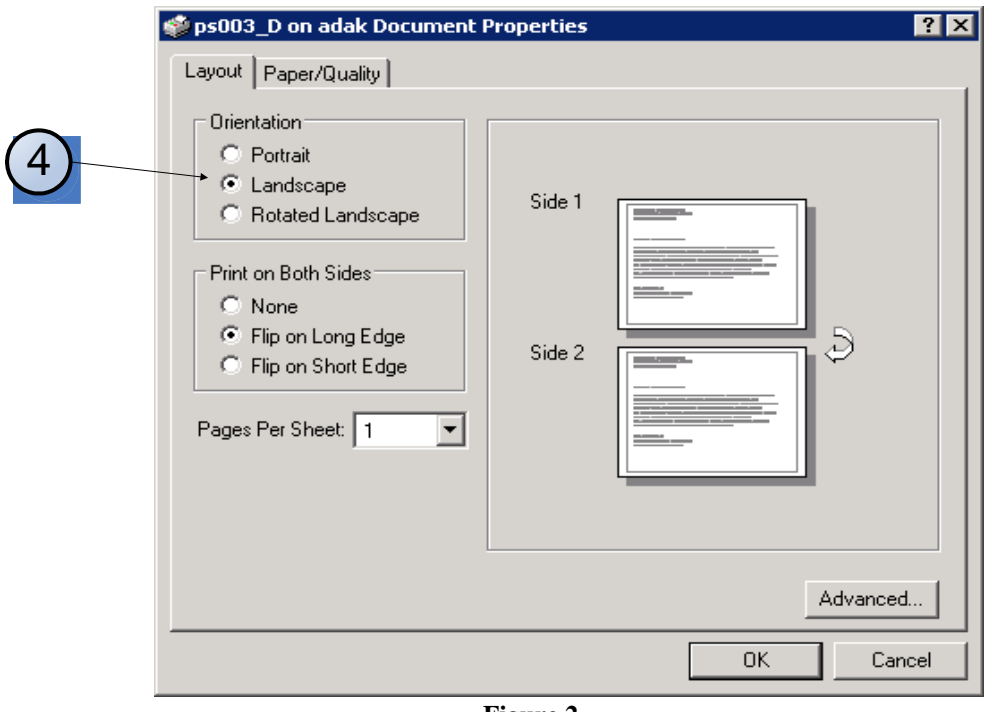

**Figure 2** 

# **Printing Waveforms**

- 1. From the File menu, select Print File. If you receive an error message such as "Cannot initialize default printer," see the troubleshooting section.
- 2. Select  $\ad{\as{p}s003_D}$  from the drop-down box (#1 in Figure 3).
- 3. If this is your first time printing a waveform in ActiveHDL 6.3, or if you are unsure if the proper page size is set, click Page Setup (#2 in Figure 3). Otherwise, click OK. Your waveform will begin printing.
- 4. Select "Letter" as the page size (#1 in Figure 4).
- 5. Select "Landscape" as the orientation (#2 in Figure 4).
- 6. Click "Set As Default" (#3 in Figure 4). This will save these settings so you do not have to click Page Setup when printing a waveform again.
- 7. Click OK, and then OK again. Your waveform will begin printing.

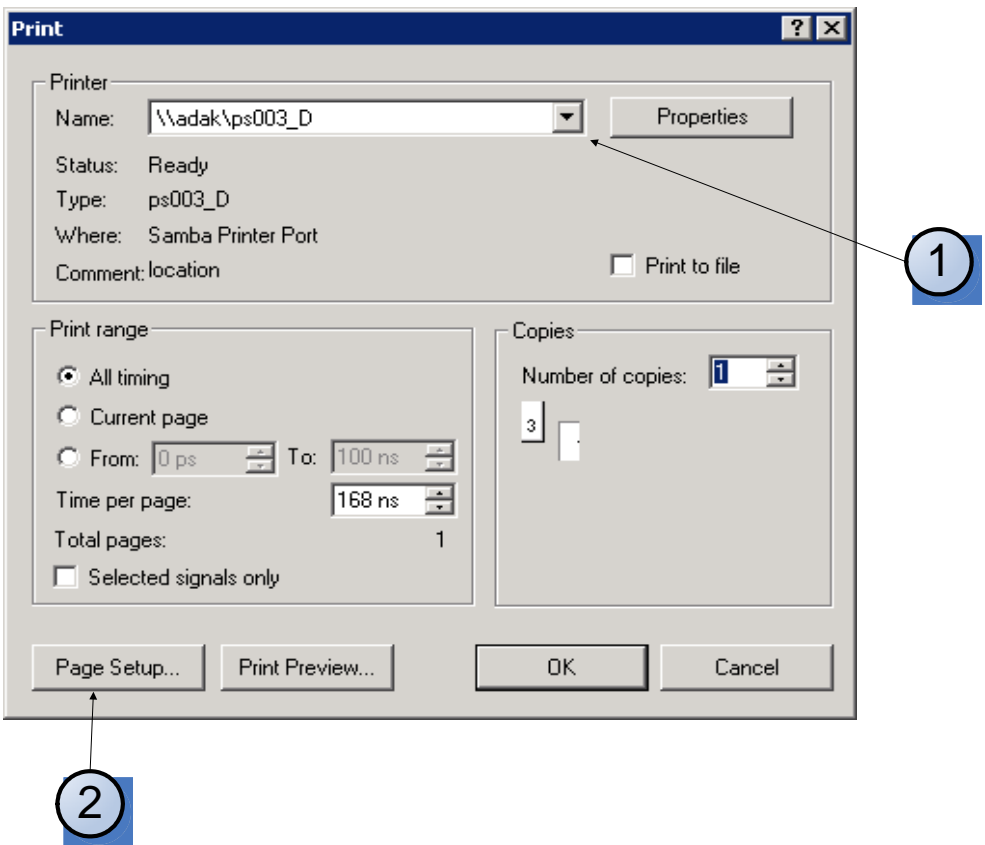

**Figure 3** 

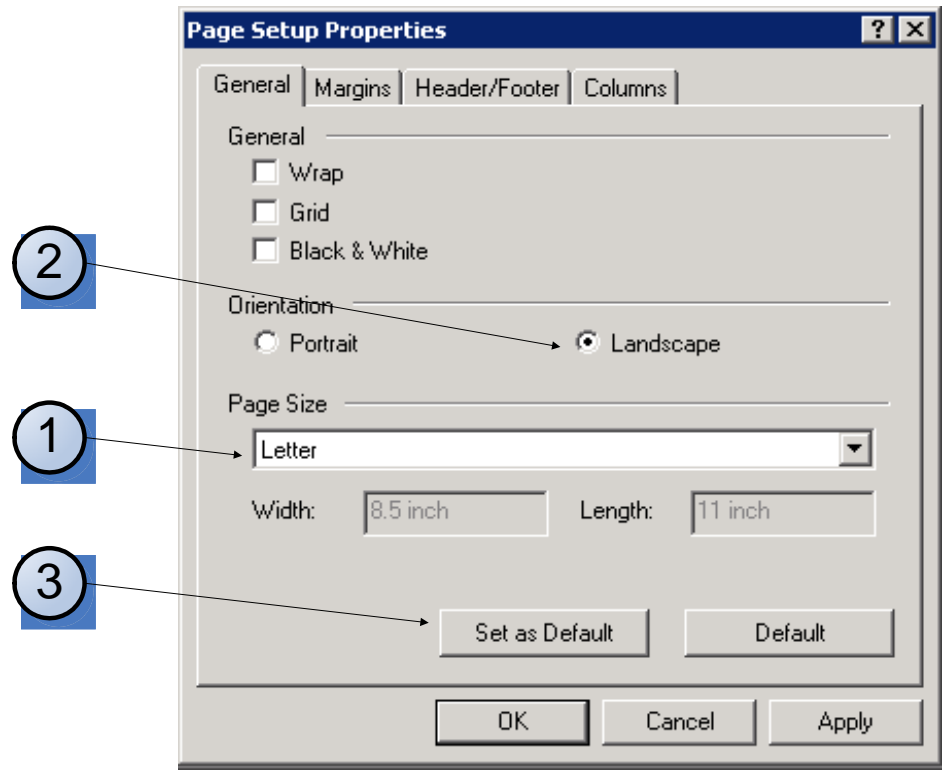

**Figure 4** 

## <span id="page-3-0"></span>**Printing Source Code**

- 1. From the File menu, select Print File.
- 2. Select  $\backslash \adak \ps003_D$  from the drop-down box (#1 in Figure 3).
- 3. Click OK. Your source code will begin printing.

#### **Troubleshooting**

**Problem:** Printer asks you to insert A4 paper in tray 1.

- **Solution:** Press the checkmark button, and again when it asks if you'd like to print using plain paper in tray 2. If this is your print job, make sure that you followed the page setup instructions when printing a waveform.
- **Problem:** When printing a waveform, ActiveHDL tells you "Cannot initialize default printer."
- **Solution:** You do not have a default printer selected, or the default printer you have chosen is on IFILESRV1. As of late Autumn Quarter 2005, lab printing must go through the "adak" print server instead of IFILESRV1.

To set a default printer:

- 1. Click Start, and then Printers and Faxes.
- 2. Right-click any printer that says "on adak" and select "Set Printer as Default". If no "on adak" printers exist, follow the instructions below.

To add the new "adak" printers, click Start, Run, and type in: o:\nt\distarea\Scripts\InstallMyPrinters\CSEPCLAB\0.cmd